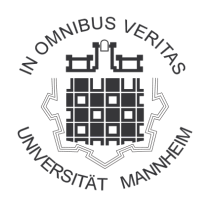

Lehrstuhl für Wirtschaftspädagogik, Lernen im Arbeitsprozess Prof. Dr. Andreas Rausch

Juniorprofessur für Wirtschaftspädagogik, Kompetenzentwicklung und Ausbildungsqualität JProf. Dr. Viola Deutscher

## Verwendung des Zitierstils unter Citavi und Zotero

(Bearbeitungsstand: 20.11.2019)

## Verwendung des Zitierstils unter Citavi (Linkliste und Hinweise)

Download und Installation: https://www.citavi.com/de/download Quick Start Guide:

Englisch: https://www1.citavi.com/service/en/docs/citavi\_6\_getting\_started.pdf Deutsch: https://www.citavi.com/media/1367/citavi\_6\_kurzeinfuehrung.pdf

### Einbindung des Zitierstils in Citavi

Der für den Lehrstuhl angepasste Zitierstil muss in Citavi eingefügt werden. Laden Sie dazu den Zitierstil (.ccs-Datei) von der Webseite des Lehrstuhls auf Ihren PC und verschieben diese Datei in den Speicherort für Zitierstile (C:\Users\BENUTZERNAME\Documents\Citavi 6\Custom Citation Styles). Danach öffnen Sie Citavi und wählen den Zitationsstil aus (Zitation > Zitationsstile > Zitationsstil wechseln bzw. Strg + F11).

### Angabe von Seitenzahlen

https://help.citavi.com/knowledge-base/article/das-wichtigste-zum-word-add-in /

Eine grundlegende Anforderung an Ihre wissenschaftliche Arbeit stellt die permanente Angabe von Seitenangaben dar, also sowohl für direkte als auch für indirekte Zitate. Nach der Installation des Word-Plugins für Citavi können die Seitenangaben einfach zum Kurzbeleg hinzugefügt werden. Eine Videoanleitung finden Sie auf dem YouTube-Kanal des Citaviteams: https://youtu.be/AVt69XpUztw

#### Sekundärzitate

#### https://www1.citavi.com/sub/manual5/de/index.html?adding\_secondary\_quotations.html

Manchmal lassen sich Sekundärzitate nicht vermeiden, dennoch sollten sie nur angewendet werden, wenn die Literatur anders nicht zur Verfügung steht. Citavi bietet von Haus aus keine Möglichkeit Sekundärzitate automatisch zu erstellen. Mit der oben verlinkten Anleitung können Sie diese dennoch über Citavi erstellen. Bearbeiten Sie sowohl das Zitat im Text als auch die Sekundärquelle im Literaturverzeichnis manuell gemäß der Richtlinien des betreuenden Lehrstuhls.

Kontrollieren Sie am Ende Ihrer Arbeit die Sekundärzitate sowohl im Text wie auch im Literaturverzeichnis. Es empfiehlt sich die manuellen Anpassungen im Literaturverzeichnis am Ende der Arbeit vorzunehmen, da die Änderungen sonst beim Aktualisieren verloren gehen können!

Bitte beachten Sie auch die abschließenden Anmerkungen auf der letzten Seite dieses Dokumentes.

# Verwendung des Zitierstils unter Zotero (Linkliste und Hinweise)

Download und Installation: https://www.zotero.org/support/installation Quick Start Guide: https://www.zotero.org/support/quick\_start\_guide *Die meisten Anleitungen sind auch in deutscher Sprache verfügbar.*

#### Einbindung des Zitierstils in Zotero

#### https://www.zotero.org/support/styles

Der für den Lehrstuhl angepasste Zitierstil ist nicht Teil des allgemeinen Style Repository von Zotero und muss daher manuell eingefügt werden. Dafür downloaden Sie den Zitierstil (.csl-Datei) von der Webseite des Lehrstuhls auf Ihren PC und folgen der Anleitung zur Einbindung unter dem Abschnitt Alternative Installation Methods.

#### Angabe von Seitenzahlen

#### https://www.zotero.org/support/word\_processor\_plugin\_usage

Eine grundlegende Anforderung an Ihre wissenschaftliche Arbeit stellt eine permanente Angabe von Seitenangaben dar, also sowohl für direkte als auch für indirekte Zitate. Nach der Installation des Word-Plugins für Zotero können die Seitenangaben einfach zum Kurzbeleg hinzugefügt werden. Eine detaillierte Beschreibung befindet sich im Abschnitt Customizing Cites.

#### Sekundärzitate

Manchmal lassen sich Sekundärzitate nicht vermeiden, dennoch sollten sie nur angewendet werden, wenn die Literatur anders nicht zur Verfügung steht. Zotero bietet von Haus aus keine Möglichkeit Sekundärzitate automatisch zu erstellen. Mit folgender Vorgehensweise können Sie dennoch Sekundärzitate über Zotero erstellen:

- 1. Beide Quellen (Original und Sekundär) zitieren, damit diese im Literaturverzeichnis auftauchen können.
- 2. Schreiben Sie die Zitate nun auch als normalen Text in der gewünschten Form (siehe Richtlinien des betreuenden Lehrstuhls).
- 3. Verbergen Sie die beiden durch Zotero generierten Kurzbelege im Text, indem Sie diese markieren und im Formatierungsmenü (rechte Maustaste > Schriftart) bei ,ausgeblendet' ein Häkchen setzen.
- 4. Beide Zitate sind beim Bearbeiten weiterhin sichtbar, werden aber im Ausdruck und beim Export in PDF nicht mehr sichtbar sein!

Kontrollieren Sie am Ende Ihrer Arbeit die Sekundärzitate sowohl im Text wie auch im Literaturverzeichnis. Es empfiehlt sich die manuellen Anpassungen im Literaturverzeichnis am Ende der Arbeit vorzunehmen, da die Änderungen sonst beim Aktualisieren verloren gehen können!

#### Ebenda (ebd.)

Wenn dieselbe Quelle direkt nacheinander zitiert wird, dann erscheinen im Kurzbeleg nicht erneut die Namen der Autoren, sondern "ebd. als geläufige Abkürzung für ebenda. Zotero wird dies auch bei einem Seitenwechsel für Sie tun, sodass bei einem Seitenwechsel zwischen den Zitaten nur durch Zurückblättern erkennbar ist worauf sich dieses ebd.-Zitat bezieht. Für den besseren Lesefluss empfiehlt es sich daher dieses ebd.-Zitat zu Beginn einer neuen Seite händisch zu überschreiben und erneut den Autor anstelle von ebd. anzugeben. Dies sollten Sie am besten ebenfalls erst am Ende der Arbeit vornehmen. Sie können mit STRG + F nach "ebd." suchen, die Fundstellen durchgehen und ggf. nach einem Seitenwechsel den ebd.-Kurzbeleg überschreiben.

#### Abschließende Anmerkungen

Ungewünschtes Verhalten resultiert in der Regel aus Fehlern in den vorhandenen Daten (z.B. falsche Eintragsart ausgewählt oder unzureichende bzw. fehlerhafte Angaben in der Literaturverwaltung). Bei Problemen sollte zunächst ein Blick in die Literaturverwaltung geworfen werden. Viele Fragen klären sich zudem bereits durch einfache Suche im Web. Weiterführende Hilfe erhalten Sie in der allgemeinen Dokumentation von Zotero bzw. dem Handbuch von Citavi oder im Zotero Forum bzw. im Citavi Forum.

Dieser Zitationsstil wurde nach bestem Wissen und Gewissen erstellt. Dennoch können Fehler und Irrtümer nicht vollständig ausgeschlossen werden. Für die formale Korrektheit von Zitationen und Literaturverzeichnis ist weiterhin der/die Autor/in einer Seminar- oder Abschlussarbeit verantwortlich.

Sollten Sie Probleme im Zusammenhang mit dem Zitierstil aufdecken, wenden sie sich gerne mit einer Problembeschreibung per Mail an lsrausch@mail.uni-mannheim.de. Dankbar sind wir darüber hinaus auch jederzeit für Hinweise auf Fehler, Unklarheiten oder Inkonsistenzen.

Bitte haben Sie Verständnis, dass wir über die Bereitstellung dieser Hinweise hinaus keine individuelle Betreuung bei der Literaturverwaltung anbieten können.